Guarda la configuración del tamaño de la ventana, para la próxima vez que se abra el programa.

Maximiza la ventana.

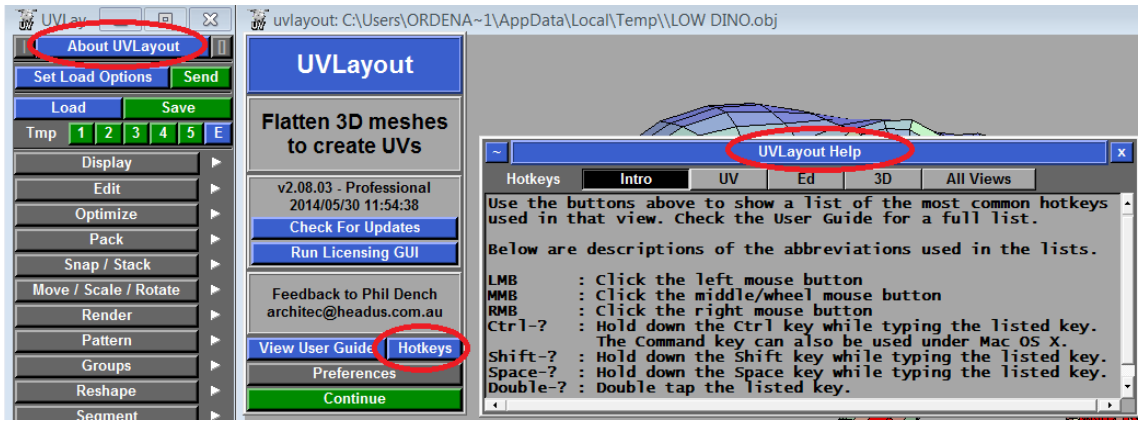

## **NAVEGACION BASICA**

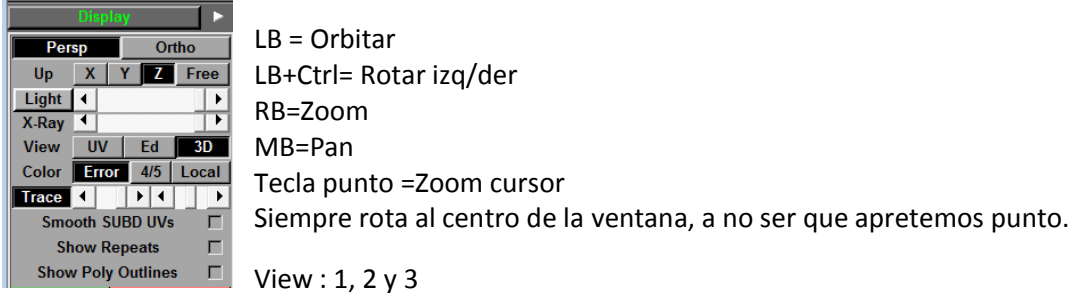

Error: nos muestra los colores donde se comprimen y se estiran los UV.

4/5: herramientas

Split Pane | Kill All Panes

Para poder trabajar en varias ventanas a la vez.

## **EDIT**

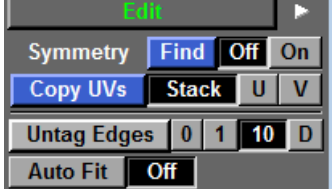

Seleccionamos 1 o 2 edges para el eje de simetría.

Barra espaciadora y marca simetría. (mirar menú de abajo)

C (cut) : corta D

W(weld) : Borra

Backspace o retroceso: Borra individualmente

Shift+D: Junta de nuevo las partes cortadas con Enter. Untag edges : borra todos Shift+C : corta en todo el loop Shift+W : borra en todo el loop Enter : dividimos la malla según los cortes creados. SPACE+MB: mover las partes cortadas D: se mandan las partes al espacio 2D **VIEW UV** SPACE+LB: rotar objeto

SPACE+RB:Escalar objeto

SPACE+MB: Mover objeto

ALT+MB: Mover pantalla

ALT+LB: Rotar pantalla

ALT+RB: Escalar pantalla

Shift+F: Conforma en elipse.

F: Flatten , conformar.

\ : Rotar Shell(malla)

Los polígonos verdes están bien. Los rojos están más pequeños. Los azules están más grandes que el modelo original, y están comprimidos.

I:marcamos aristas para snaparse a la rotación del UV y para que se queden rectas

Shift I: seleccionamos loop de aristas para snap de rotación

H: opciones de ocultar

R: Hace flatten rectangular. Va muy bien para tubos y cosas cuadradas.

Shift+D: Volvemos a EDIT

Ctrl+MB: movemos vértices

Ctrl+Shift+MB: Movemos vértices con soft selection

B: Flatten local

P:pinnear o bloquear vértices

G:seleccionamos Caras

Si le damos a G y luego a P, pineamos vértices de caras seleccionadas.

Escalar las partes más importantes como la cabeza:

Seleccionamos la malla en UV View , Scale a 2 y  $\rightarrow$  Local

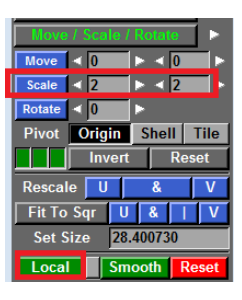

Soldar piezas: Con W marcamos las aristas,con M acercamos las piezas, y con Enter pegamos piezas.

Deseleccionar aristas: Backspace o Retroceso

 $4/5$  Local

Suavizar piezas soldadas: vemos en Display $\rightarrow$ Color, las tensiones de

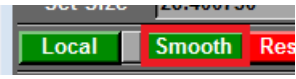

Move/Scale/Rotate $\rightarrow$ Smooth suavizamos la transición.

Ordenar en cajas: Seleccionamos varios objetos a la vez y los podemos agrupar.

Las cajas se mueven igual , con SPACE, y con Ctrl sobre equinas , escala la caja y reordena su contenido.

la pieza soldada y en

\: Rotar la caja

Color Error

Las cajas se borran sacando los objetos de ellas.

Para fusionar cajas: Seleccionamos 2 o mas y volvemos a darle a new box

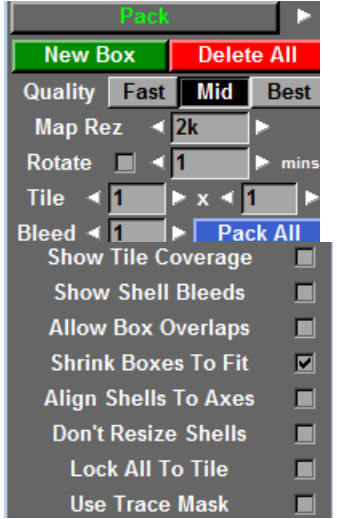

Podemos decirle cuantos cuadros de UV queremos en escena al empaquetar.

Tile son los cuadros en X e Y. Es decir en filas y columnas. El Bleed son los pixeles que se colocan alrededor de cada objetos, creando el espacio que va a dejar entre uno y otro al empaquetar, para que no queden demasiado juntos.

ROTATE: Permite rotar los Shell(mallas) para ahorrar espacio. Show Shell Bleeds nos muestra ese espacio dejado en la opción Bleed, como un contorno de color gris.

Allow Box Overlaps: permite que las cajas(box)creadas se solapen para ajustar mejor el espacio sobrante.

Allign Shells to axes : alinea las UV para que el cheker quede perfectamente alineado.Eso puede hacer que algunas UV de

objetos se roten en diagonal, lo cual para pintarlo luego puede ser un infierno.

## RENDER

AA lines: hace mas fuerte las líneas de fuera de los UV, las de contorno.

## SEGMENT:

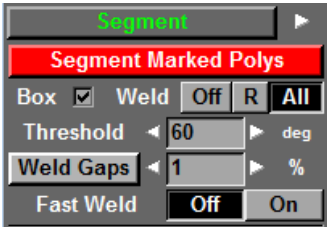

Para objetos inorganios o hard Surface

Con G seleccionamos polígonos, con "=" hacemos grow

Shift+G : deselect polys

Ctrl+G: seleccionar todos los polys

Ctrl+Shift+G: Deseleccionar todo

Si en la VIEW UV hacemos selección con G y luego Enter , cortamos el polígono.

https://www.youtube.com/watch?v=NzsdD2jTNCM

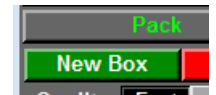

VIEW 3D:

T: vemos la textura